# 活動照片上傳學校新網頁的方法 -以圖書館為例

#### **1.**將你要上傳的活動照片壓縮成 **ZIP** 檔:

按 CTRL 鍵同時點選數張你要上傳的活動照片(張數越多,上傳時間越久), 按滑鼠右鍵,點選〈加到 壓縮檔〉,壓縮檔格式請選〈ZIP 檔》後,點確定。

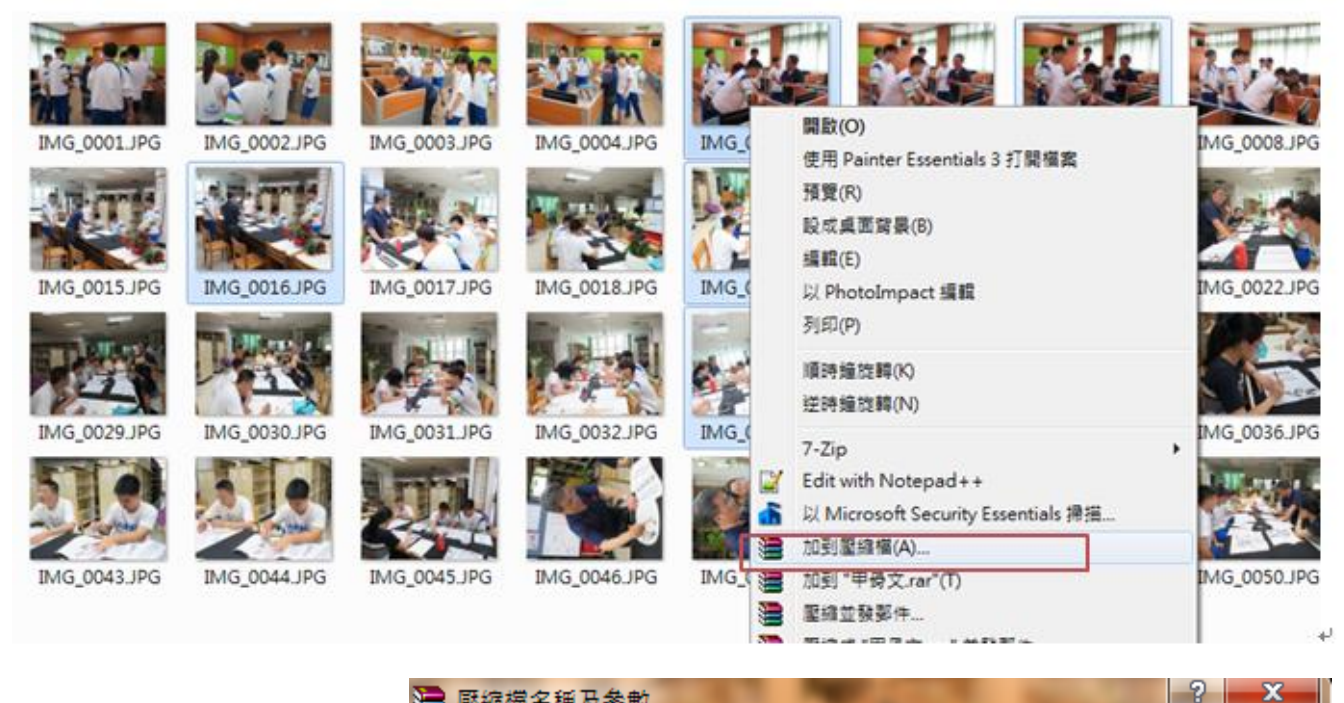

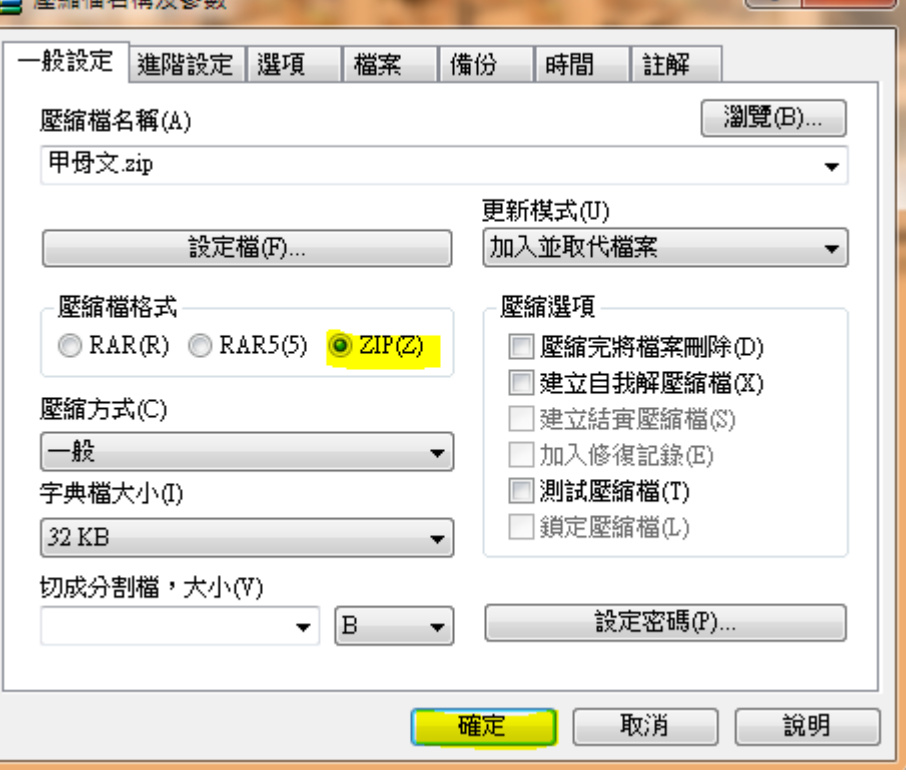

#### 2.登入新網頁,點選〈模組管理〉→〈公告模組〉→點選貴處室的活動花絮

(例如我要新增的是圖書館的活動照片,所以我點選的是圖書館活動花絮)

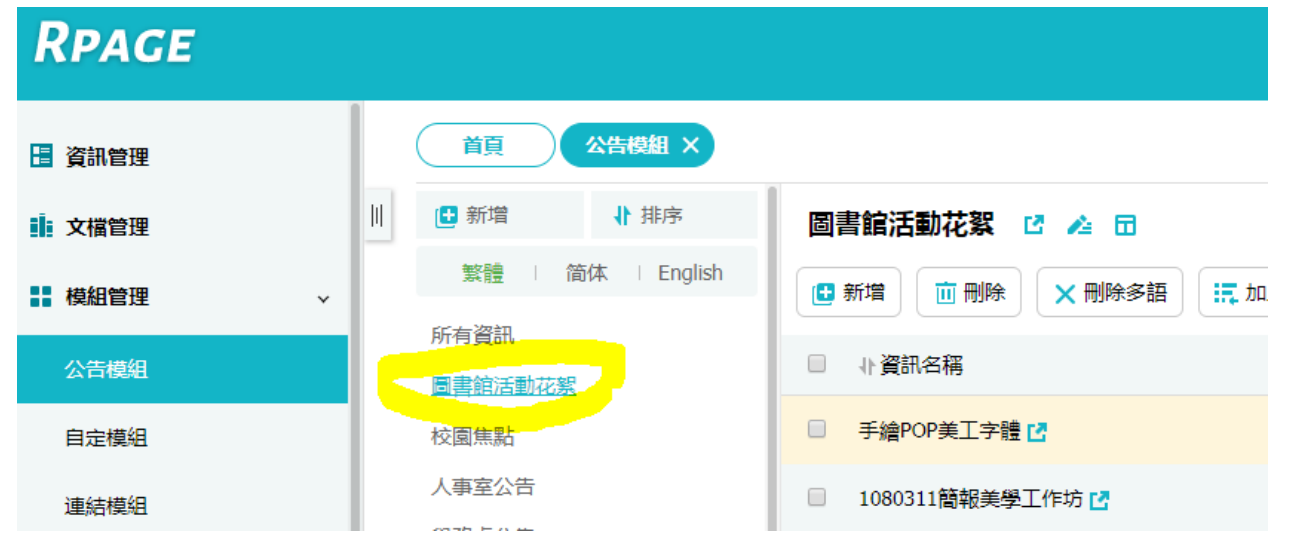

### **3.**在右側貴處室活動花絮下點選〈新增〉、鍵入資訊名稱**(**活動照片相簿名稱**)**、 下方可鍵入活動簡介**(**亦可不鍵**)**

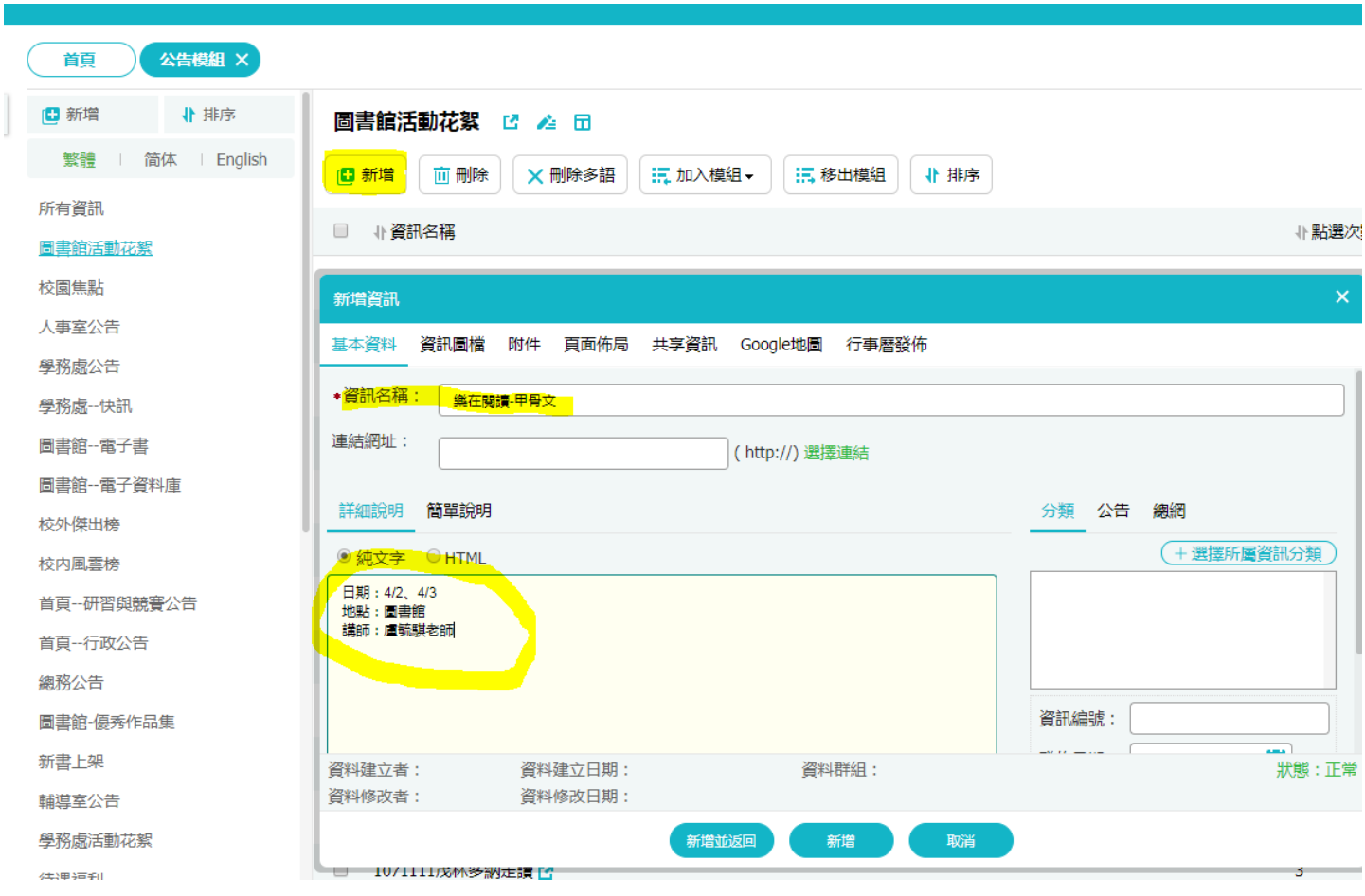

4.點選右邊的〈公告〉/〈+選擇所屬公告模組〉,同時勾選〈<mark>校園焦點</mark>〉,使照片簿可同時出現在單位

網頁和首頁。**(P.S** 若你不想讓照片簿出現在首頁,此步驟可省略**)**

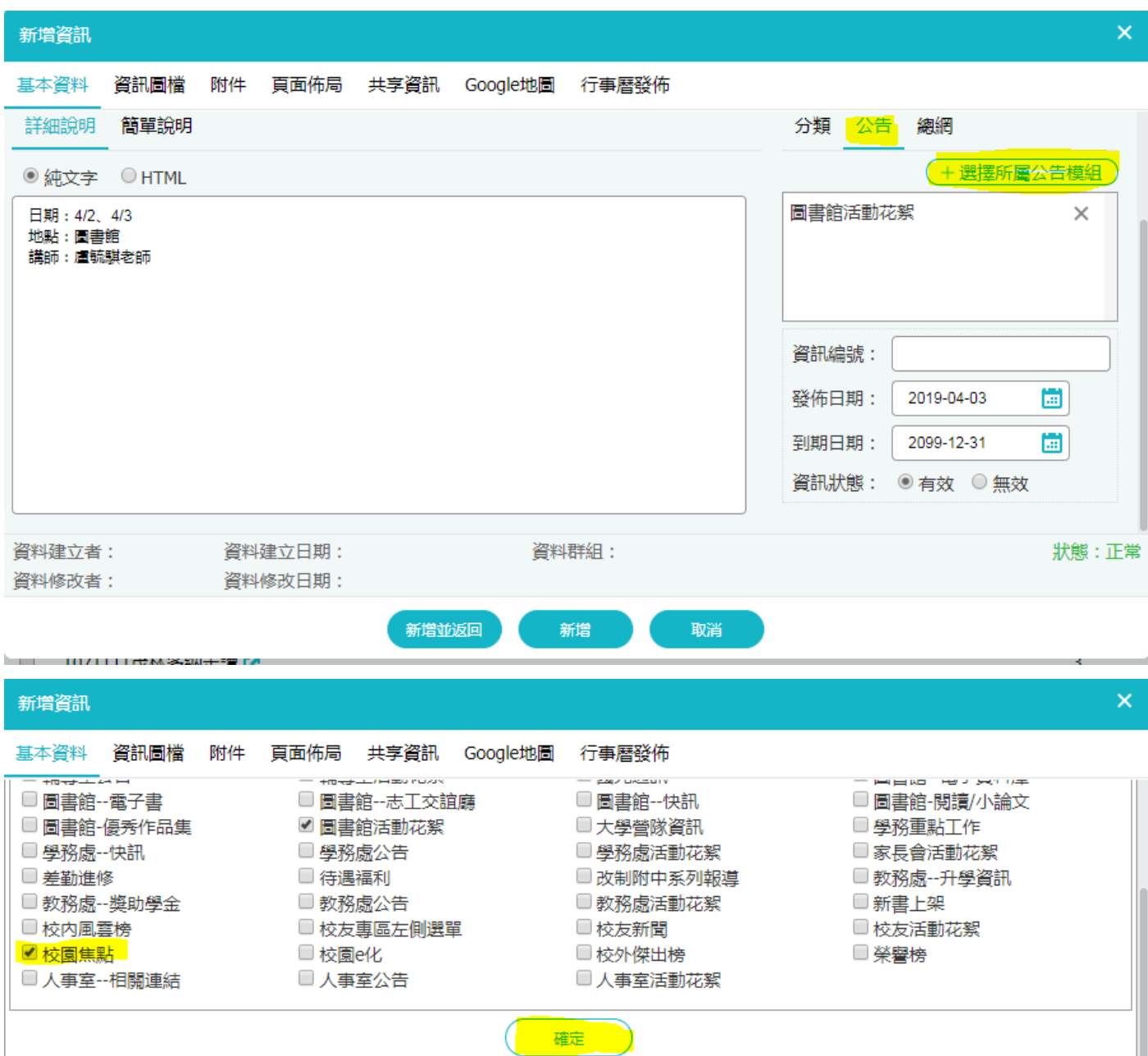

## 5.點選資料圖檔,在〈上傳小圖〉點選你電腦內的一張圖片檔案做為相簿封面,之後將畫面往下拉, 在批量上傳處點選你剛剛做的 **ZIP** 活動照片圖檔

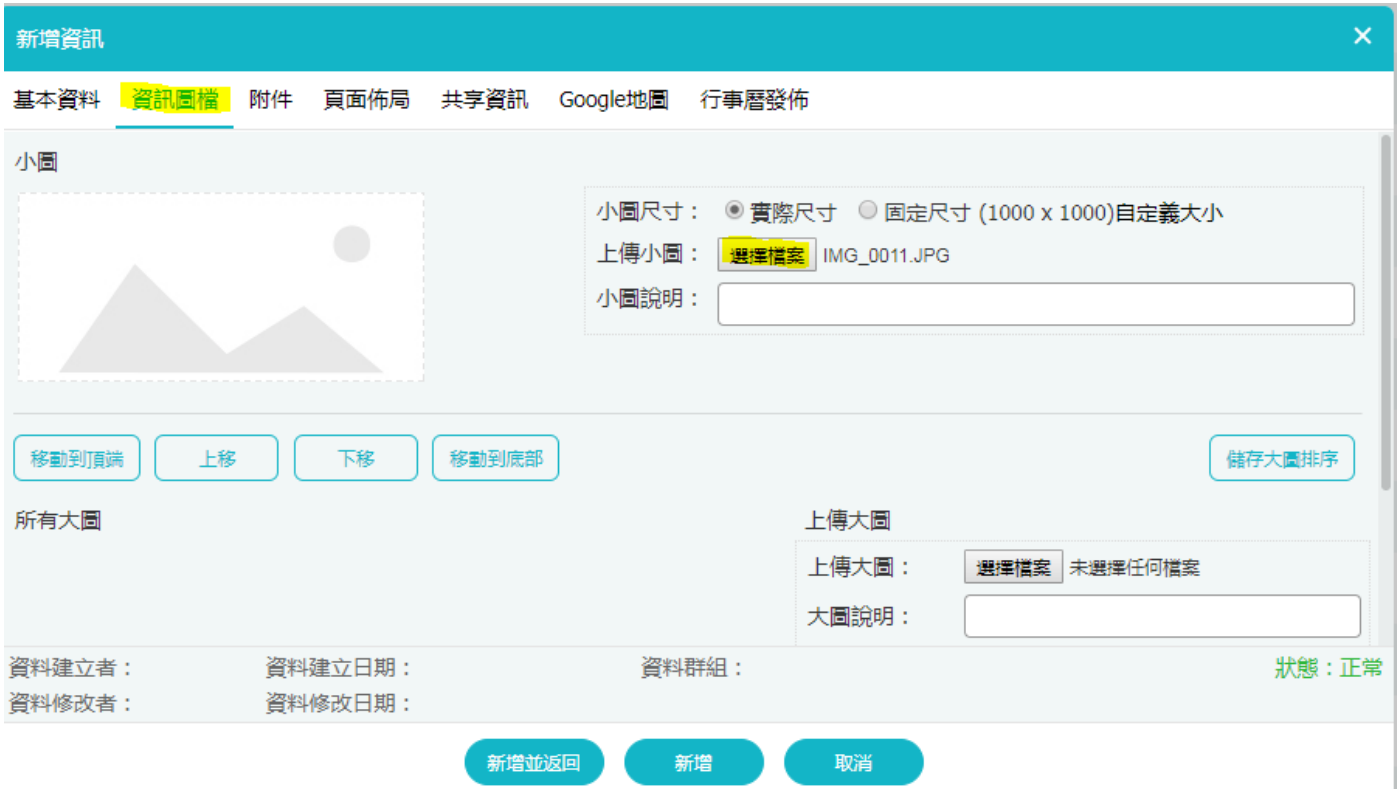

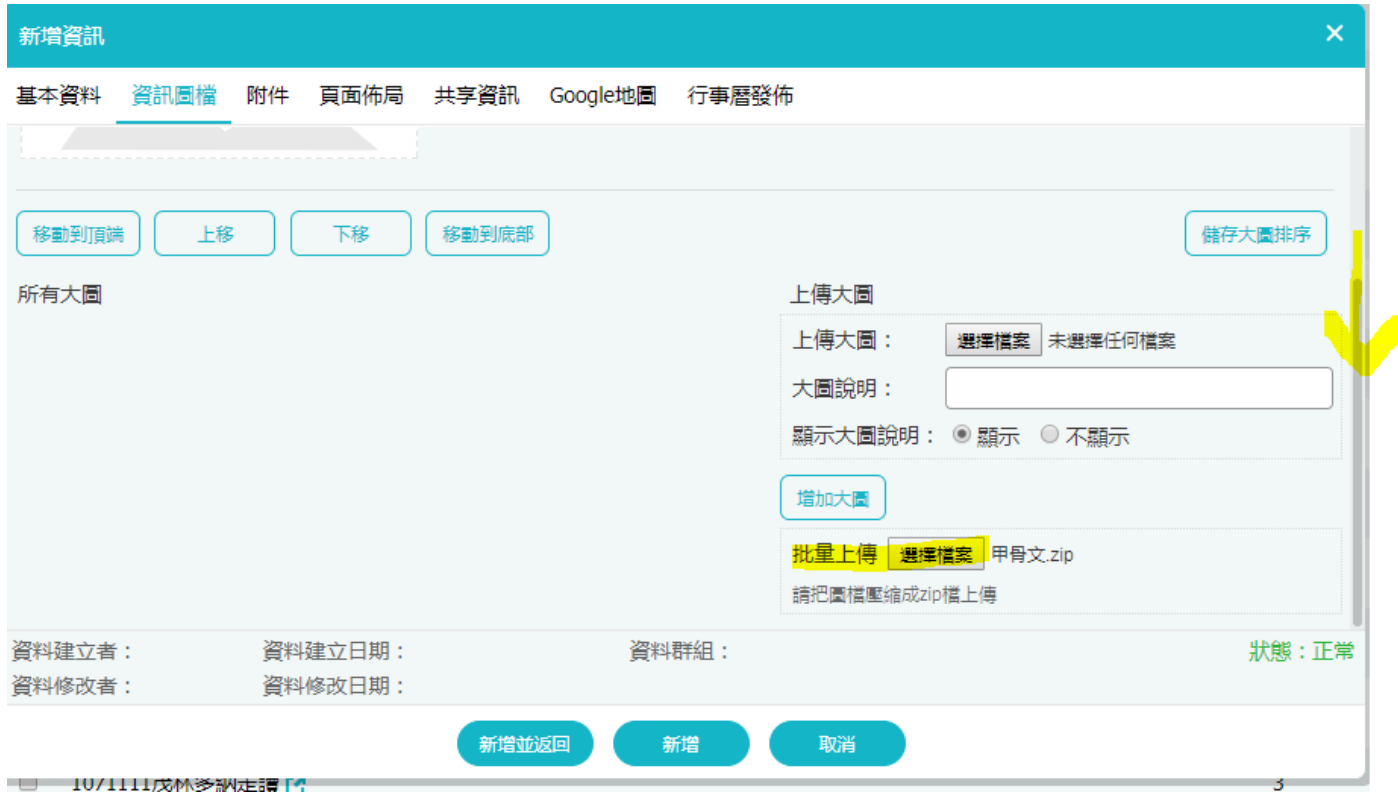

# **6.**最後點選〈新增並返回〉,等待圖片上傳,你的活動照片就會出現在網頁囉!

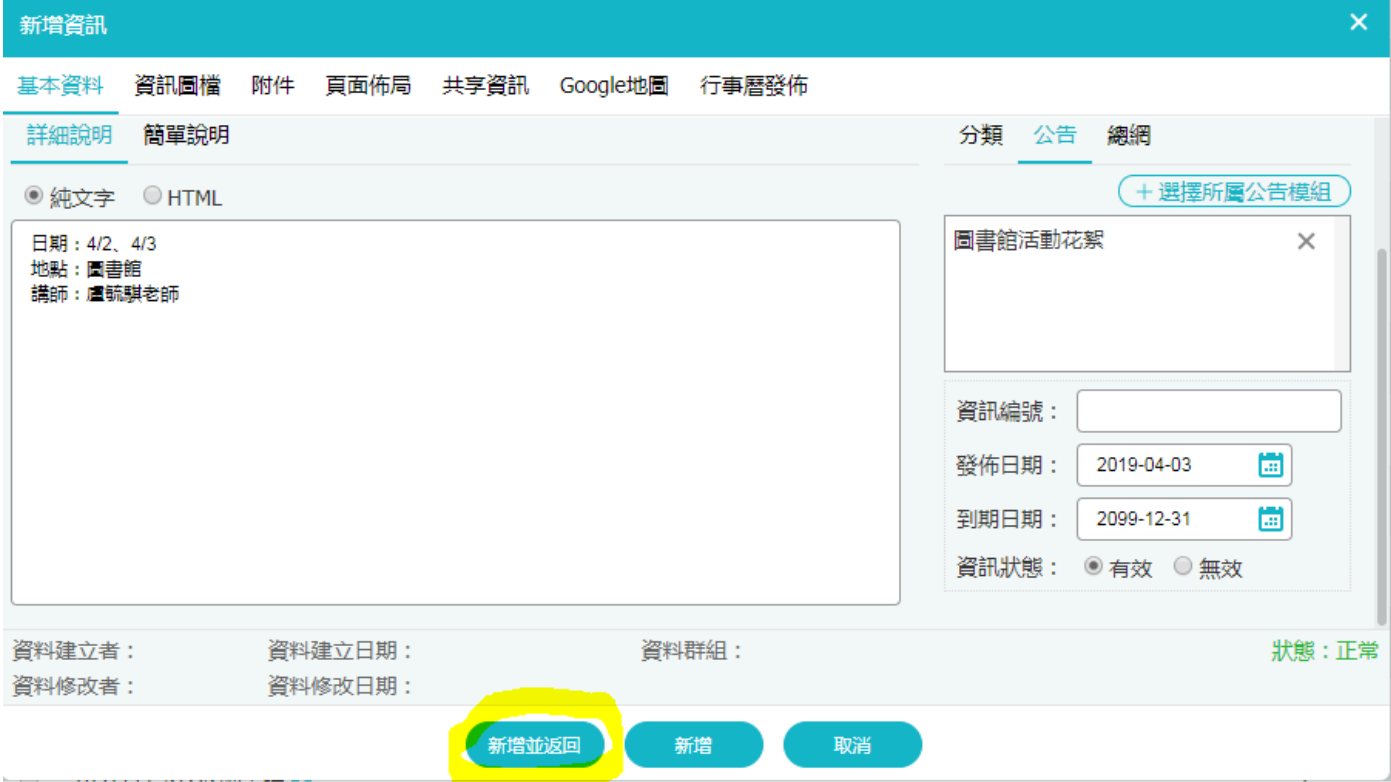